# **eComparatio**

**Installation** 

**25.10.2017**

**DFG SCHU 665/7-1**

#### Inhalt

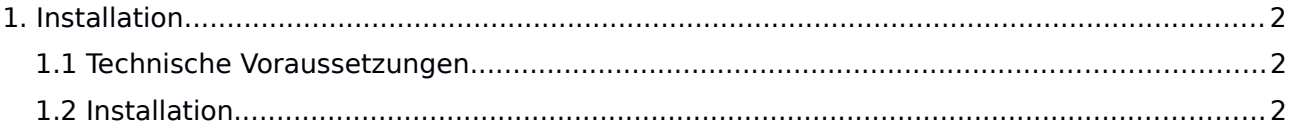

## **1. Installation**

### **1.1 Technische Voraussetzungen**

In dieser Version von eComparatio – es handelt sich um die erste Veröffentlichung mit der client side Funktionalität (in weiteren Veröffentlichungen wird es den gesamten Funktionsumfang erreichen) – sind nur sehr wenige technische Voraussetzungen zu berücksichtigen. Man benötigt einen HTTP Server, der eine Webseite ausliefert, in der eComparatio integriert sein soll, oder man verwendet das GitHub Beispiel lokal. Letzteres ist möglich, wenn der Browser lokal gespeicherte und nicht von einem HTTP Server ausgelieferte JavaScript Dokumente ausführt. Dies kann jedem Browser befohlen werden, Firefox tut es unter Umständen ohne vorherige Konfiguration. Weichen Sie von letzter Variante ab, und vom Beispiel, so kann eComparatio in jede beliebigen Webseite integriert ("installiert") werden. Dazu müssen die JavaScript Dokumente, die eComparatio ausmachen, sowie die CSS Styling Dokumente im Header der Seite mit ausgeliefert werden. Hierzu benötigen Sie einen Texteditor oder ein CMS Backend mit entsprechender Funktionalität.

### **1.2 Installation**

Der Aufbau, der Scripte ist recht einfach, zueinander in direkter Speicherumgebung (gemeinsam in einem Ordner) müssen liegen:

ed.css (Styling, statische Darstellungsregeln) ed.js (Frontend / dynamische Darstellung und Testcases) sameED9.js (main Programm der Vergleiche) sameED9worker.js (Prozessprogramme, eigentliche Implementierung der Vergleiche)

Editieren Sie den Header ihrer Webseite entsprechend. Fügen Sie Dokumente wie folgt ein:

<script type="text/javascript" src="ed.js"></script> <script type="text/javascript" src="sameED9.js"></script> <script type="text/javascript" src="sameED9worker.js"></script> <link rel='stylesheet' type='text/css' href='ed.css'/>

Achten Sie darauf, dass die Seitenkodierung auf UTF-8 eingestellt ist, fügen Sie, falls es nicht der

Fall ist, das entsprechende Metatag im Header ein:

```
<meta charset="utf-8" />
```
Anschließend benötigen Sie einen DIV Container in Ihrer Webseite, in dem eComparatio leben soll. Dieser muss an einer Stelle im HTML Body sitzen. Vergeben Sie eine ID für dieses DIV Element. So zum Beispiel:

```

       <div id="hereitlives">
       \langlediv\rangle</body>
```
Sie müssen nun nur noch ein Script Tag am Ende des Body Tags einfügen, um eComparatio zu laden (oder die initiale Funktion auf eine andere Weise aufrufen, zum Beispiel in Ihrem Code, der Menü onclick events abfängt). Diese initiale Funktion bekommt die ID des Lebensraumes, den Sie für eComparatio vorgesehen haben als String übergeben:

 $$ 

```
<div id="hereitlives">
\langlediv><script>
 startecomparatio( "hereitlives" );
 </script>
```
</body>

Die Installation ist nun abgeschlossen, wenn die Seite neu aufgerufen wird, dann steht eComparatio zur Verfügung.

Größen und Farben können durch das Editieren der CSS Datei geändert werden, richten Sie sich nach den Kommentaren und verfolgen Sie die Funktion der einzelnen Anweisungen mit den Browser Entwicklertools.